# GIS

Cvičení 5.

⇒ ■ Zjistěte výměru [ha] porostů (částí porostů), které se nacházejí v 1. a 2. lesním vegetačním stupni a v jejich dřevinné skladbě je zastoupení smrku minimálně 50%.

## 1. Proč ?

- 1. a 2. lvs nepříznivé klimatické podmínky pro pěstování SM (vodní bil.)
- výsledkem je stresová reakce napadení biotickými škůdci
- možná klimatická změna

## 2. Jak ?

#### • zdrojová data

- kde se nachází 50 a více % smrku ?
- kde se nachází 1. a 2. lvs ?

## 3. Postup:

Z porostní mapy, do které byly přeneseny atributy z hospodářské knihy (dřeviny a jejich zastoupení) vybereme porostní skupiny se zastoupením smrku 50 a více % a dále z typologické mapy podle lesních typů (skupin LT) identifikujeme LVS (první číslice z kódu LT). Průnikem těchto dvou vrstev identifikujeme hledaná místa a zjistíme jejich výměru.

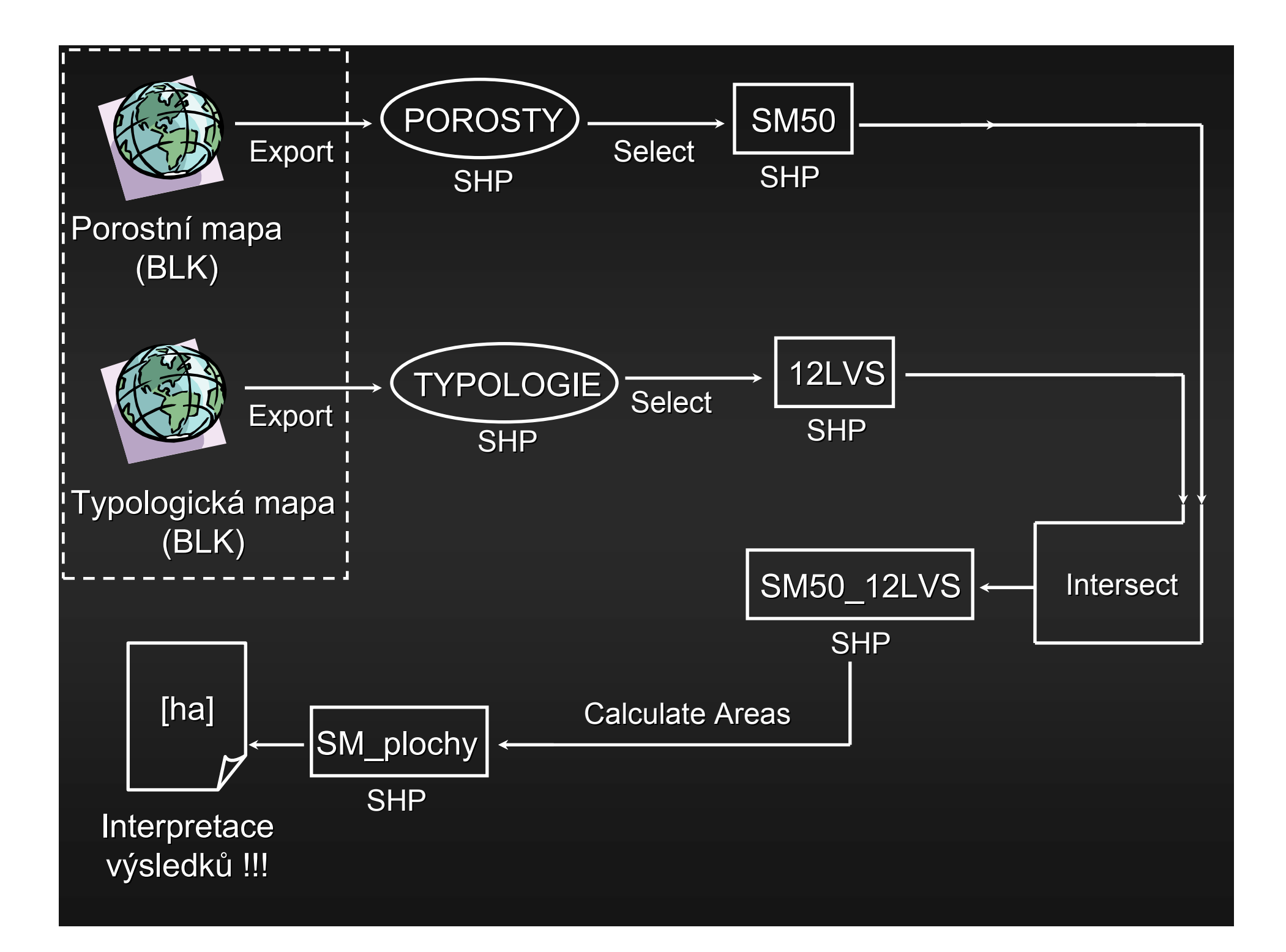

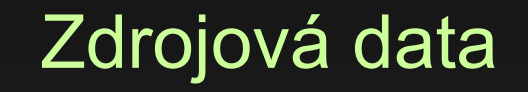

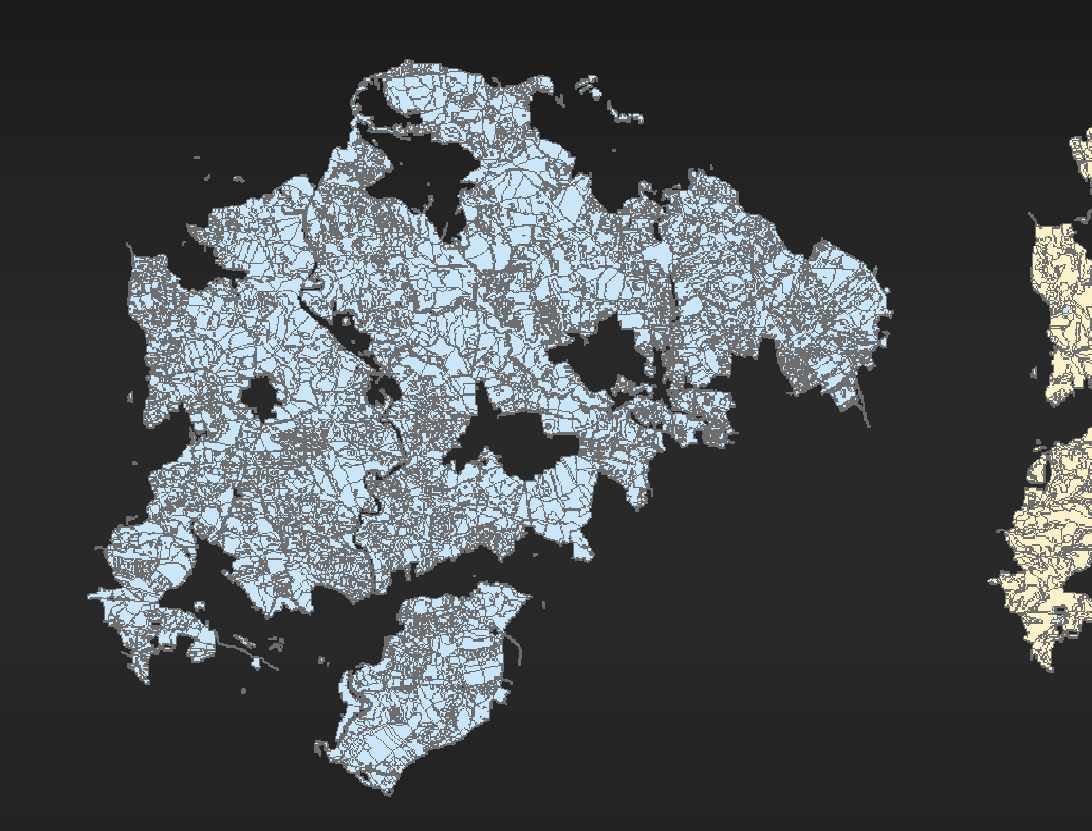

Digitální vektorová porostní mapa Digitální vektorová typologická mapa

# Zastoupení smrku v jednotlivých porostech dle atributové tabulky

• porosty – Layer Properties – Symbology – Quantities – Graduated colors – Value - SM

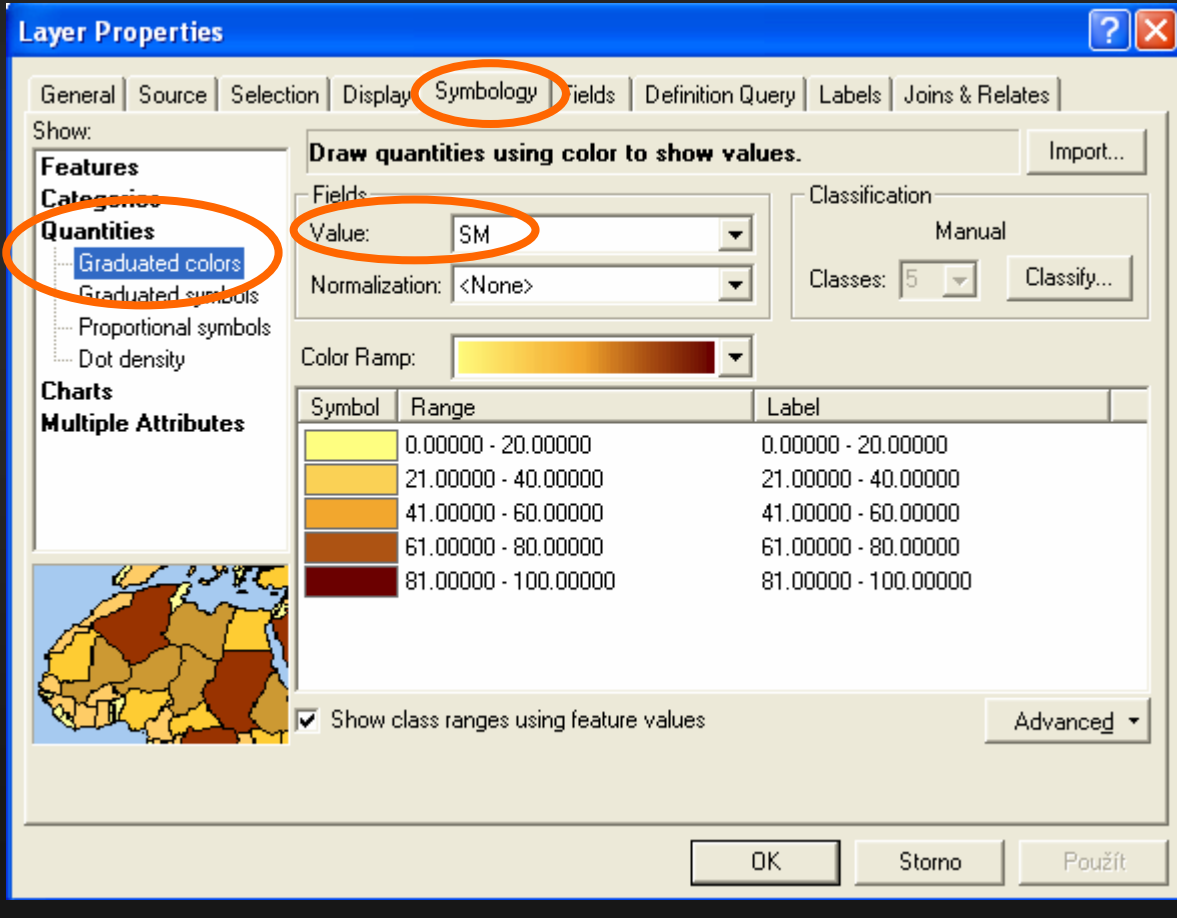

## Porosty se zastoupením smrku

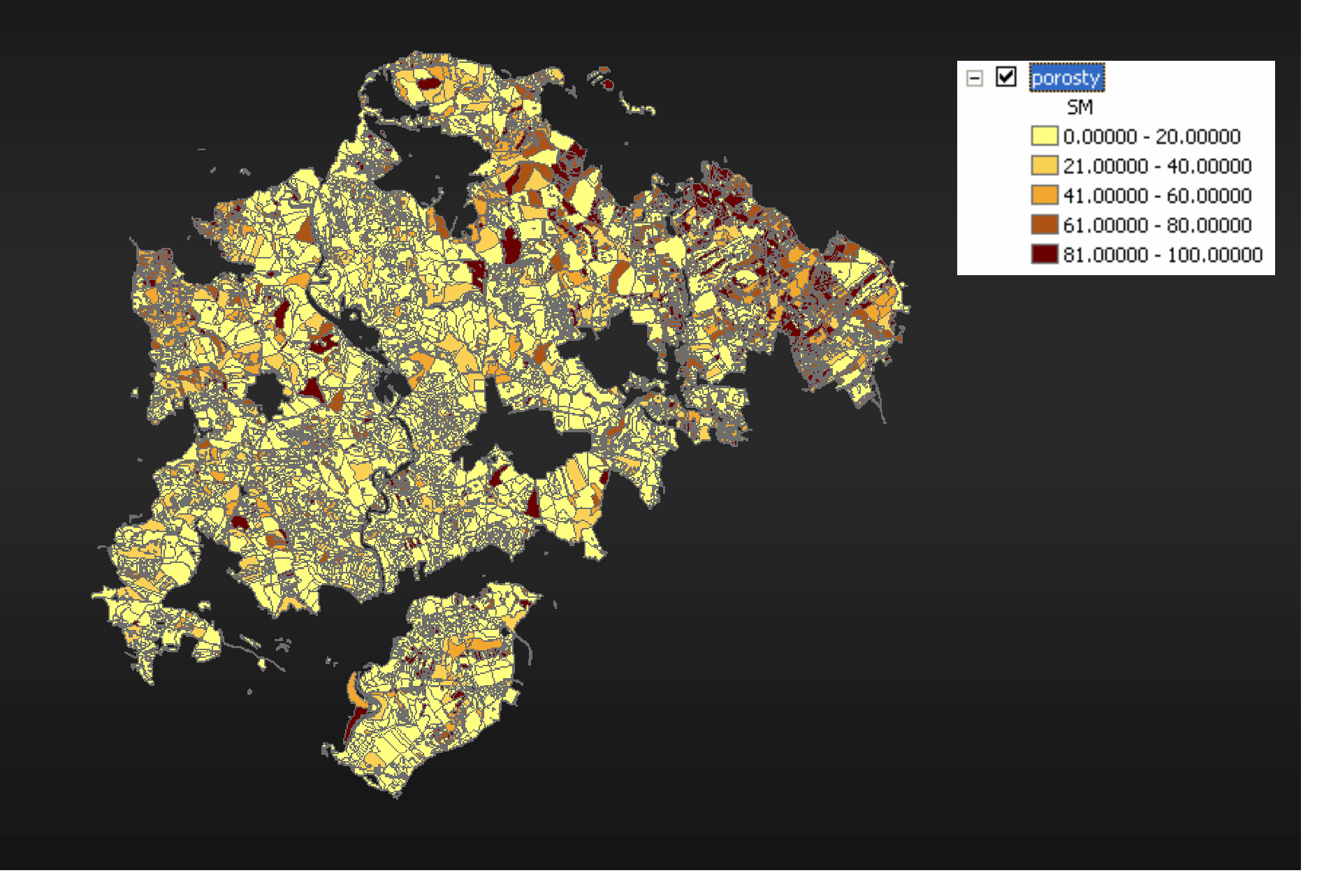

# Výběr porostů se zastoupením smrku větším než 50%

• pomocí nástroje Select (ArcToolbox – Analysis Tools – Extract).

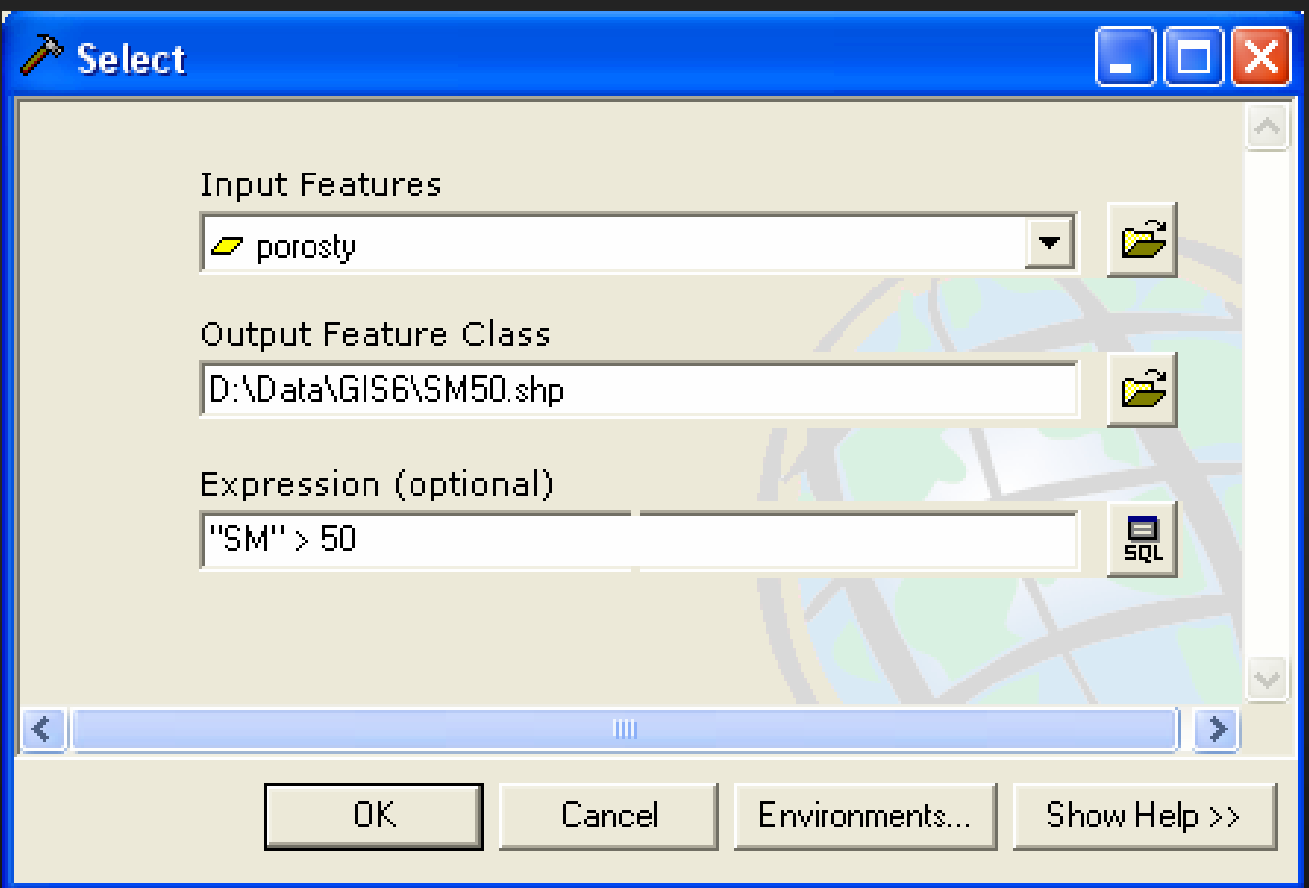

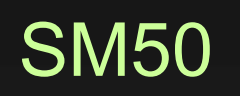

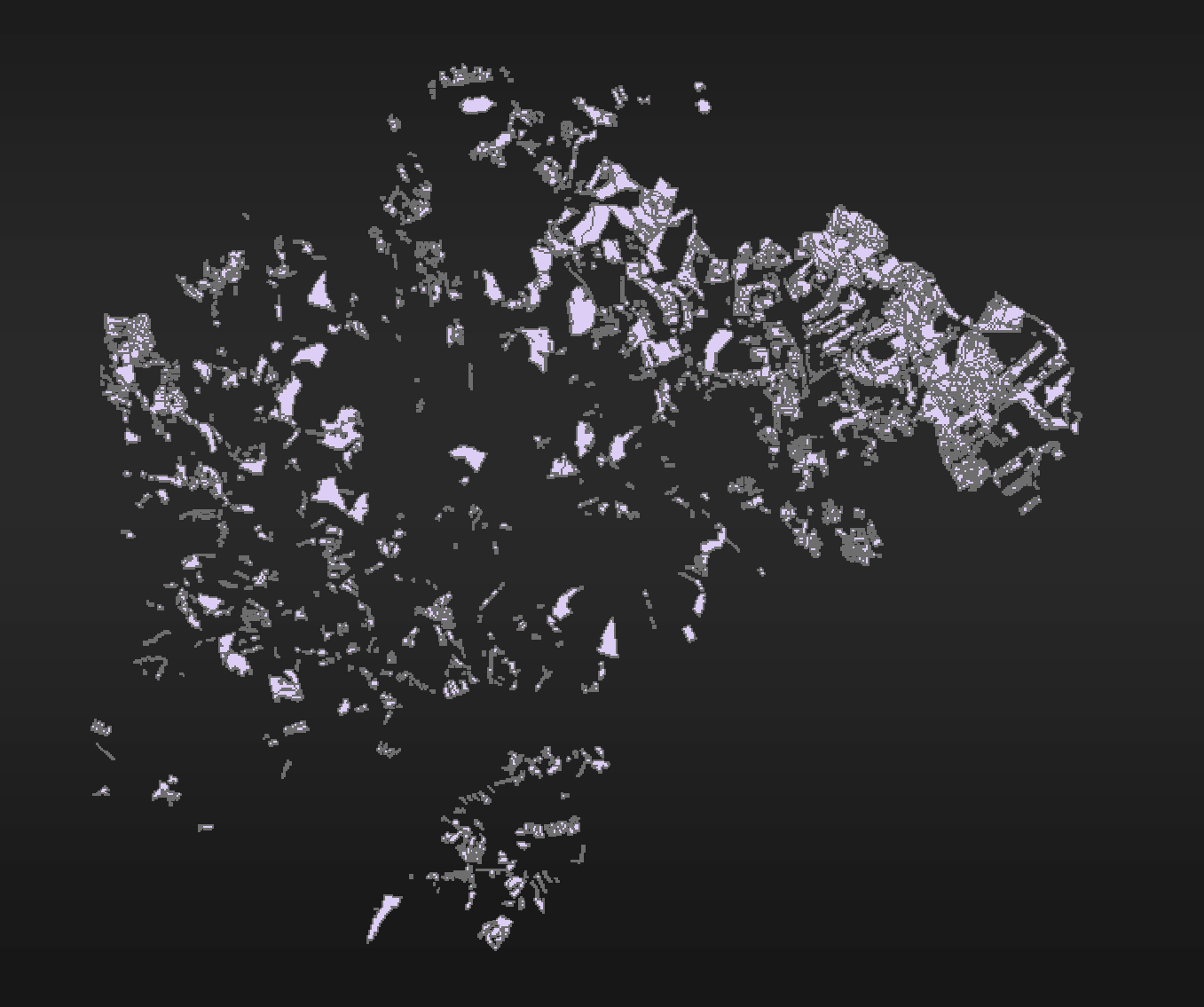

# Rozdělení porostů podle LVS dle atributové tabulky

• typologie – Layer Properties – Symbology – Categories – Unique Values – Value Field - LVS

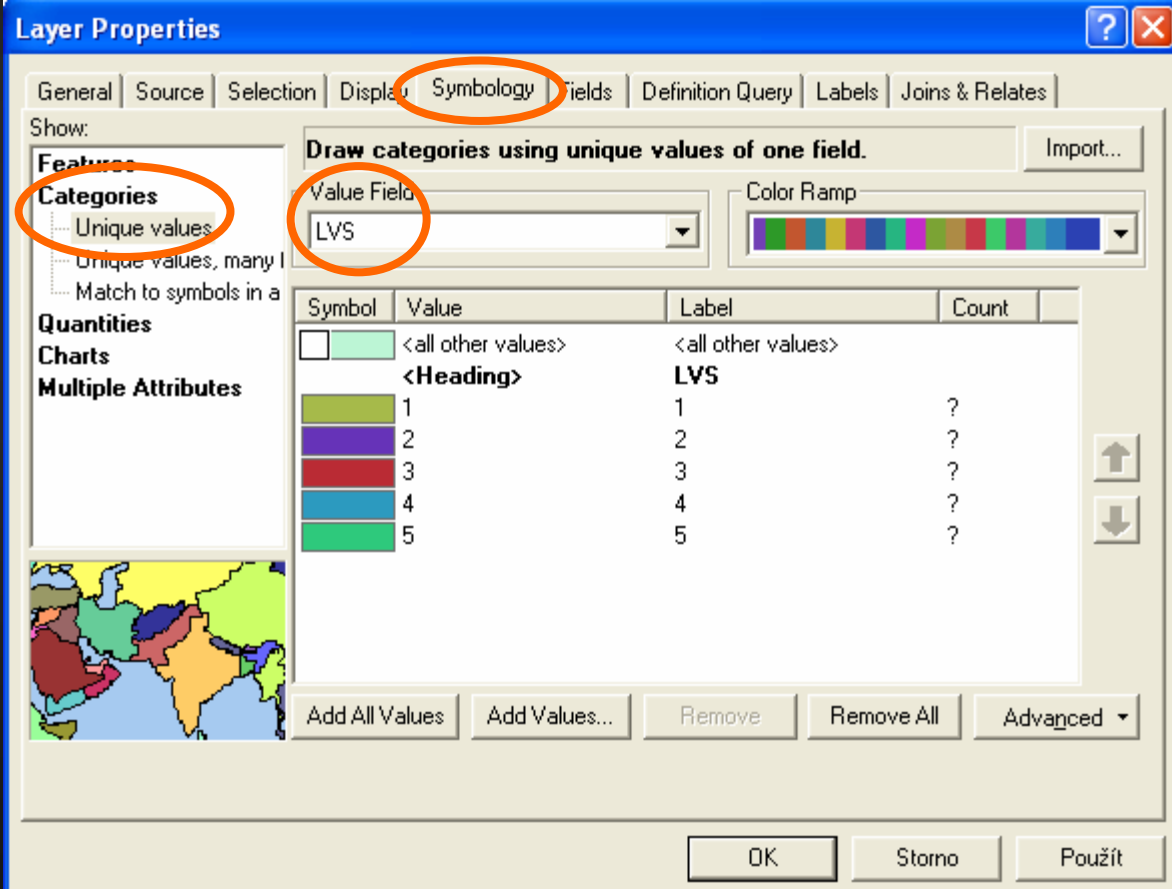

# Lesní vegetační stupně (1. – 5. LVS)

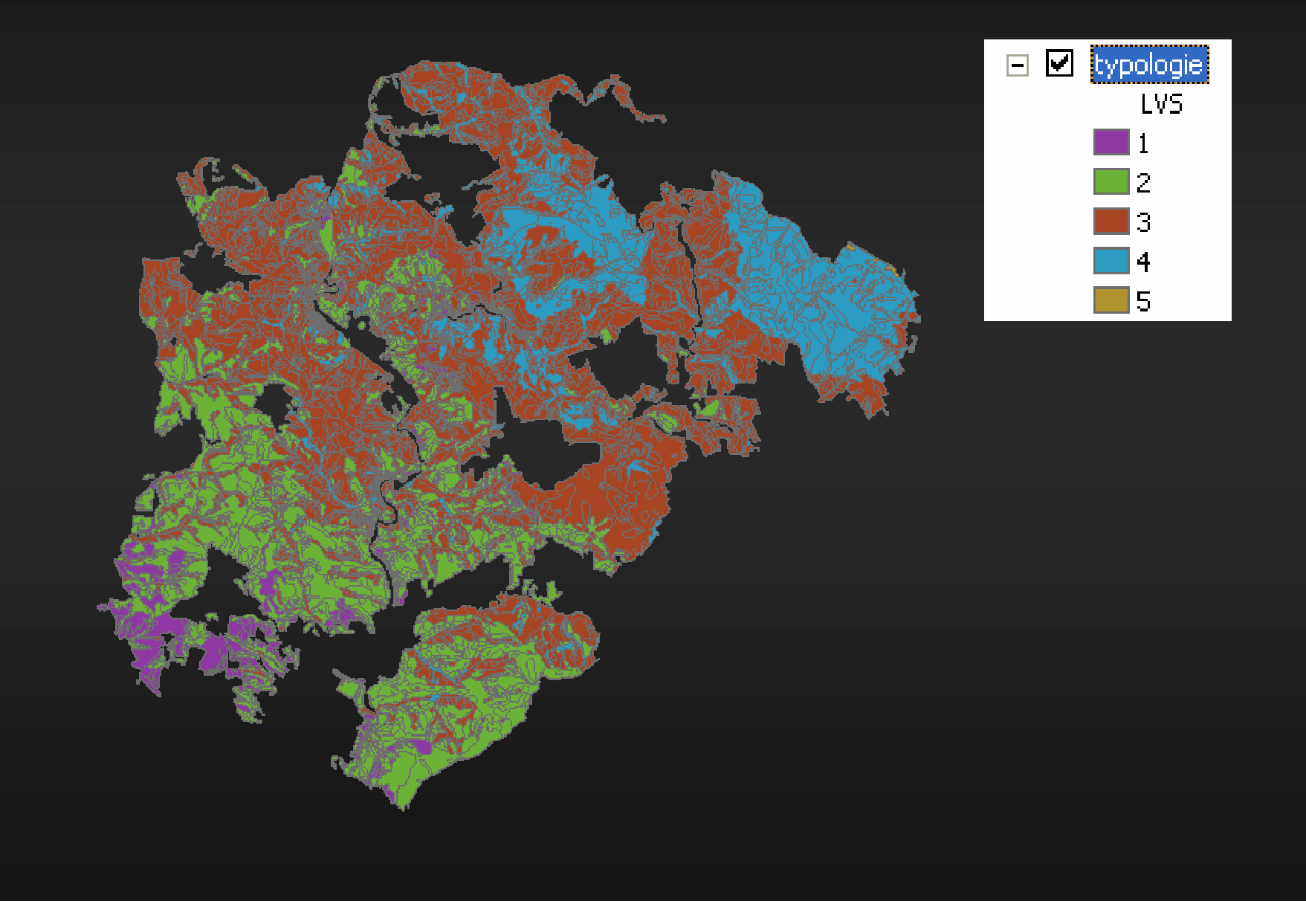

# Výběr porostů náležících do 1. a 2. LVS

• pomocí nástroje Select (ArcToolbox – Analysis Tools – Extract).

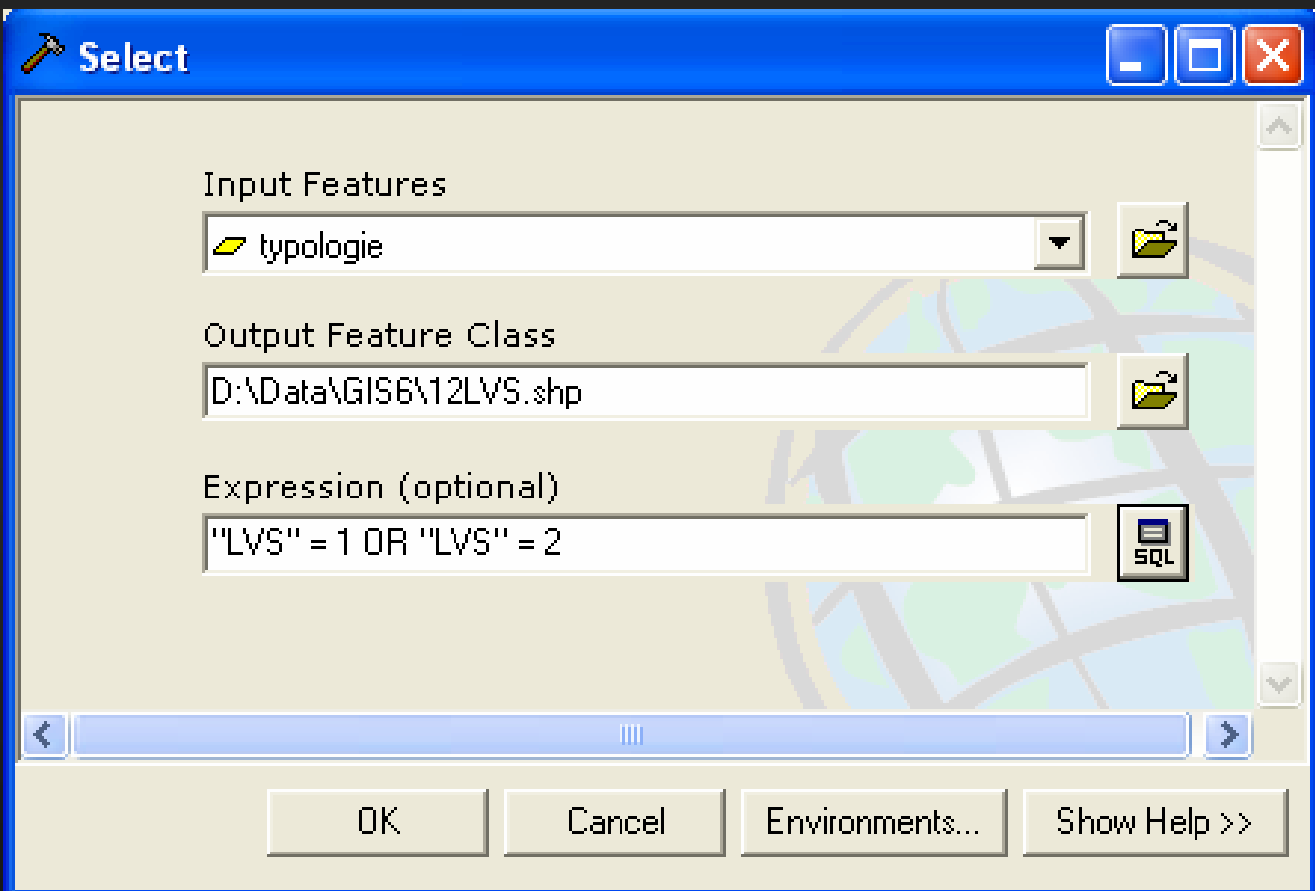

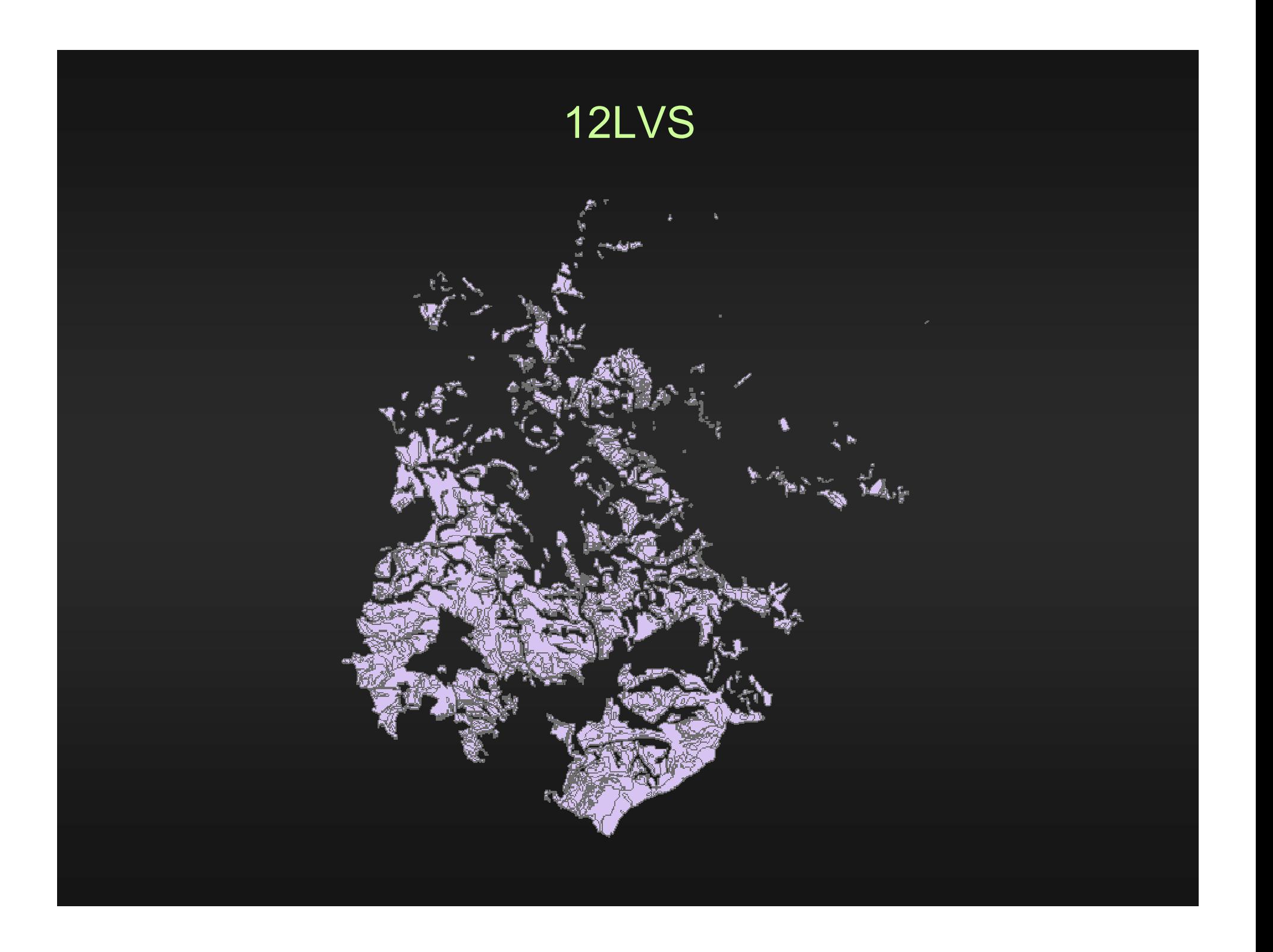

# Nalezení porostů náležících do 1. a 2. LVS se zastoupením smrku více než 50 %

- průnikem datových vrstev SM50 a 12LVS.
- pomocí nástroje Intersect (ArcToolBox - Analysis Tools – Overlay)

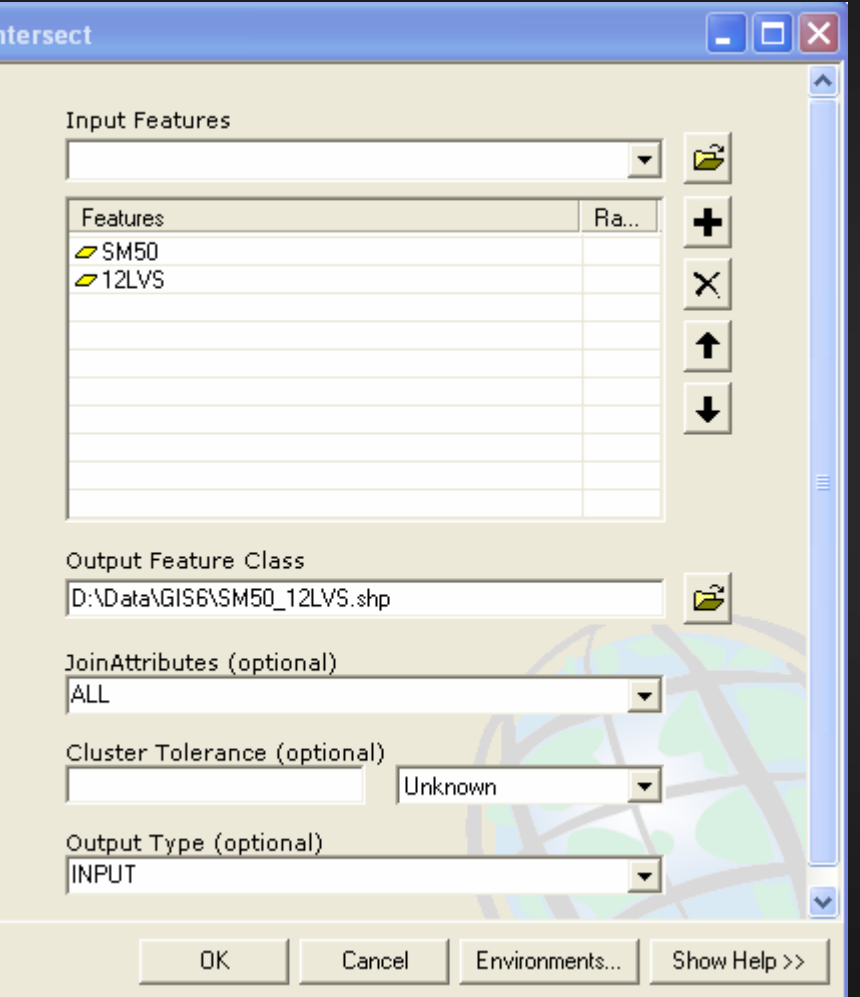

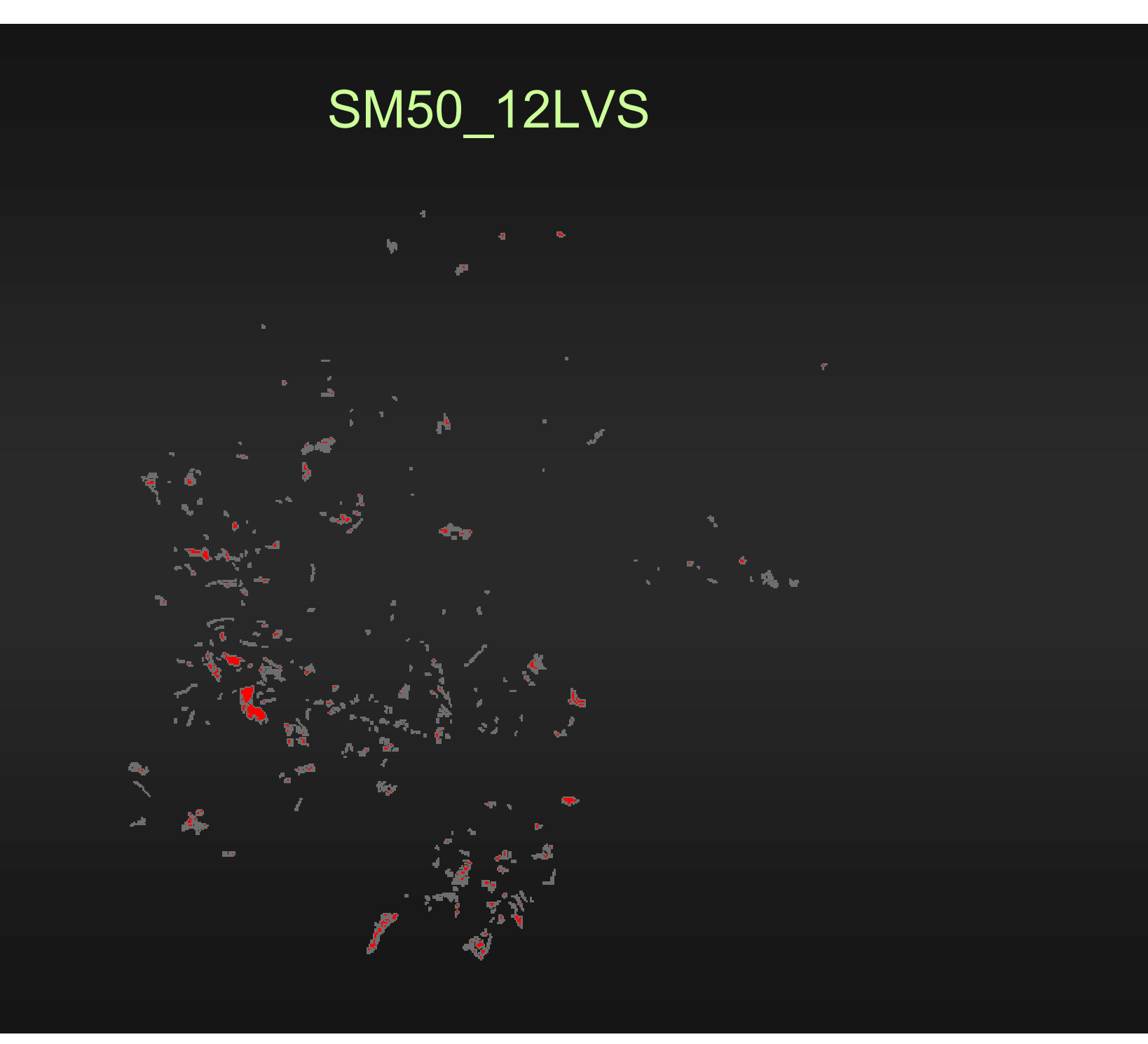

# Výpočet celkové plochy smrkových porostů náležících do 1. a 2. LVS

- pomocí nástroje Calculate Areas (ArcToolbox Spatial Statistics Tools – Utilities).
- vznikne tak nový shp soubor SM\_plochy, v jehož atributové tabulce přibude na konci sloupec F\_AREA obsahující plochy jednotlivých polygonů.

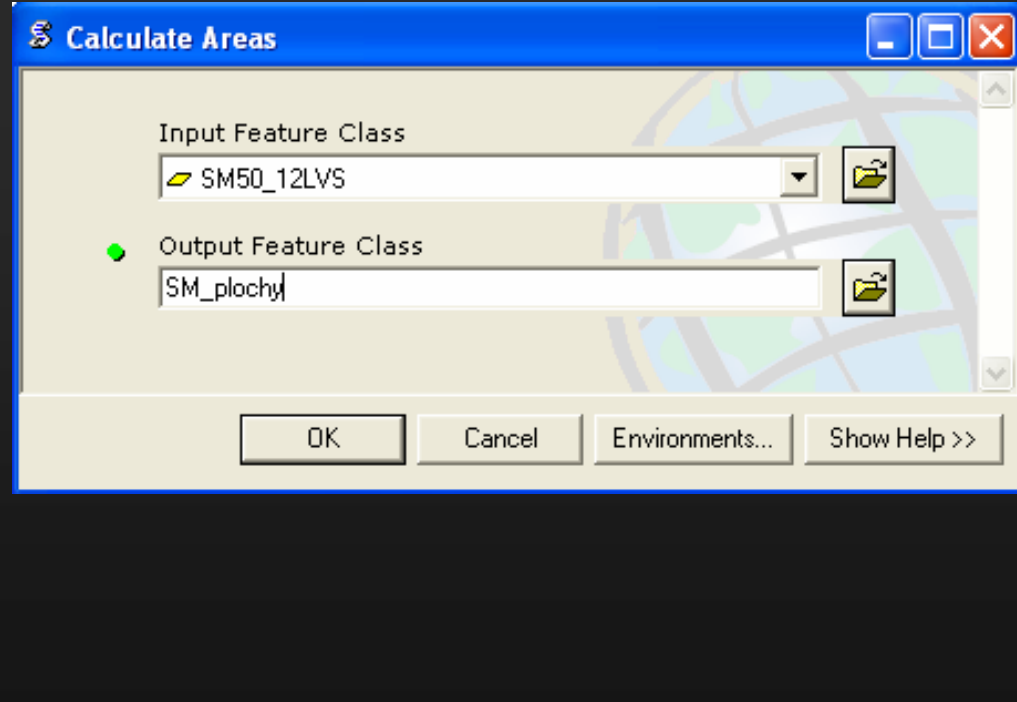

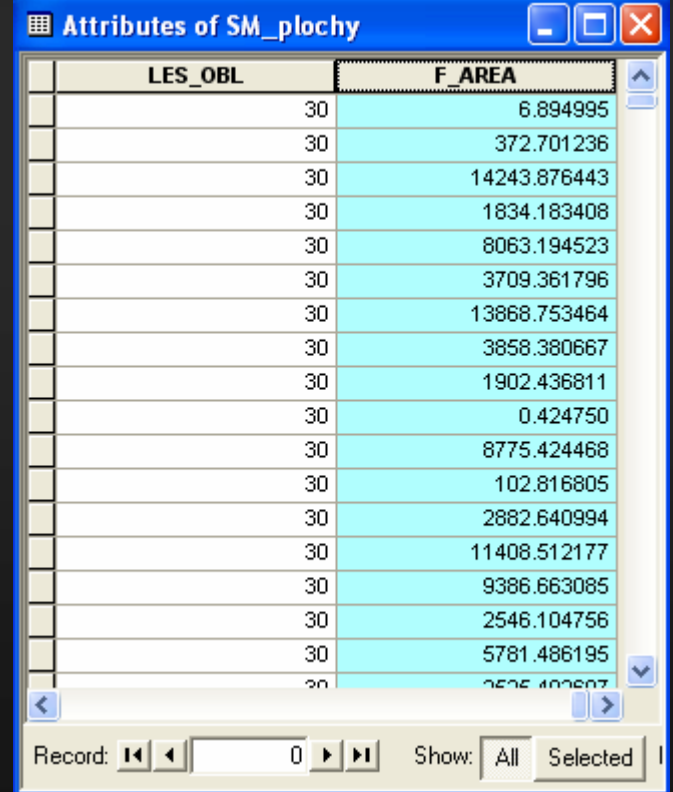

• Celkovou plochu všech smrkových porostů náležících do 1. a 2. LVS zjistíme v atributové tabulce pomocí statistiky Statistics... (pravým tlačítkem klikneme na název sloupce a rozbalíme menu).

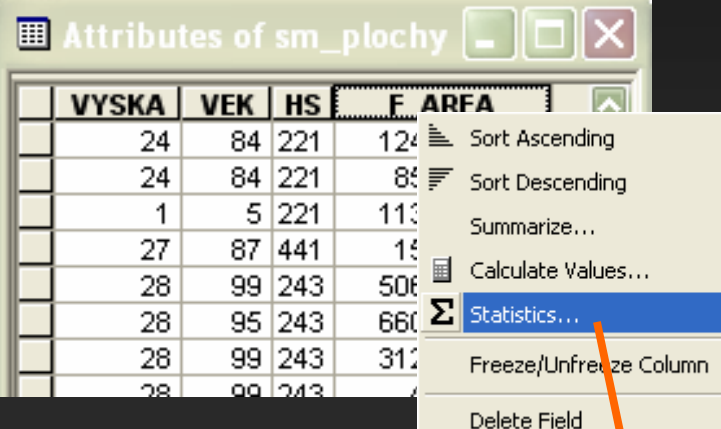

Celkovou plochu (sumu všech hodnot) najdeme v řádku Sum: V našem případě 1482532,03 m<sup>2</sup> =  $= 148,25$  ha.

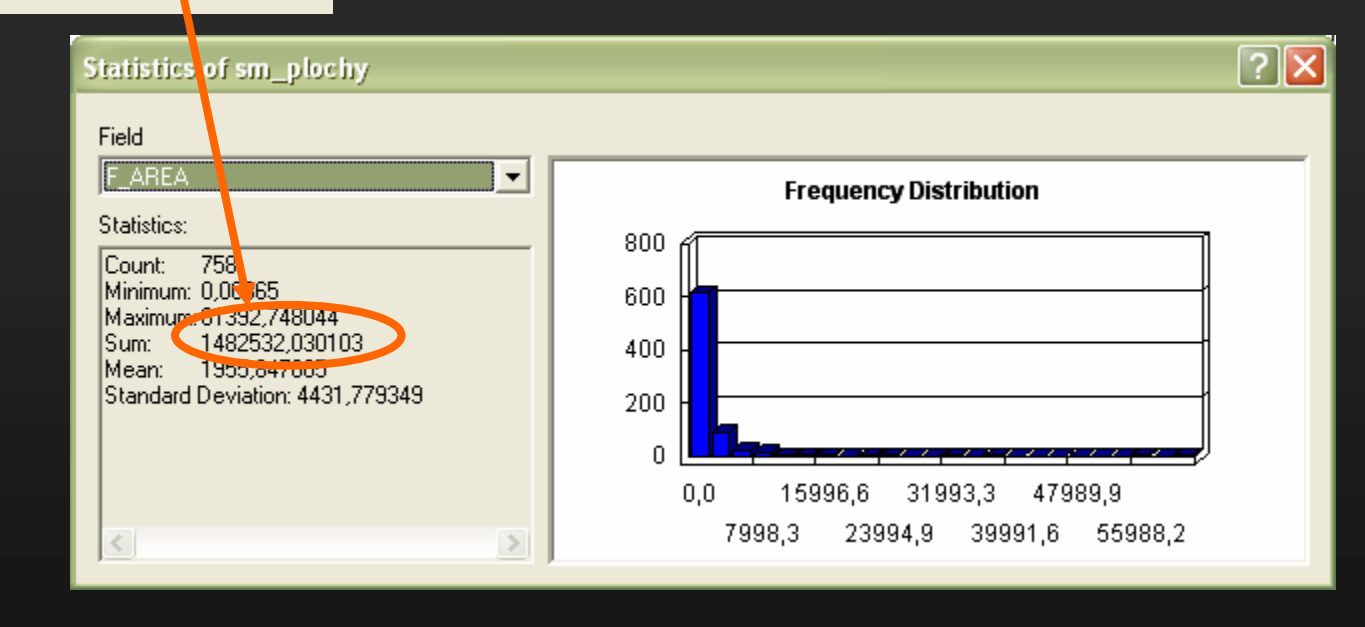

• Na území ŠLP Křtiny se nachází v 1. a 2. lesním vegetačním stupni 148,25 ha porostů, v jejichž dřevinné skladbě je smrk zastoupen minimálně 50%.

## • Interpretace výsledku:

## Identifikace 1. a 2. LVS:

- **•** subjektivní přístup při mapování
- **biotopy nemají hranice**

## Zastoupení SM > 50%:

- § popis zastoupení dřevin v porostní skupině
- je pouze na celou výměru
- § zastoupení dřevin je určováno s rozdílnou přesností na daném LHC

## Vytvoření modelu v ArcToolboxu

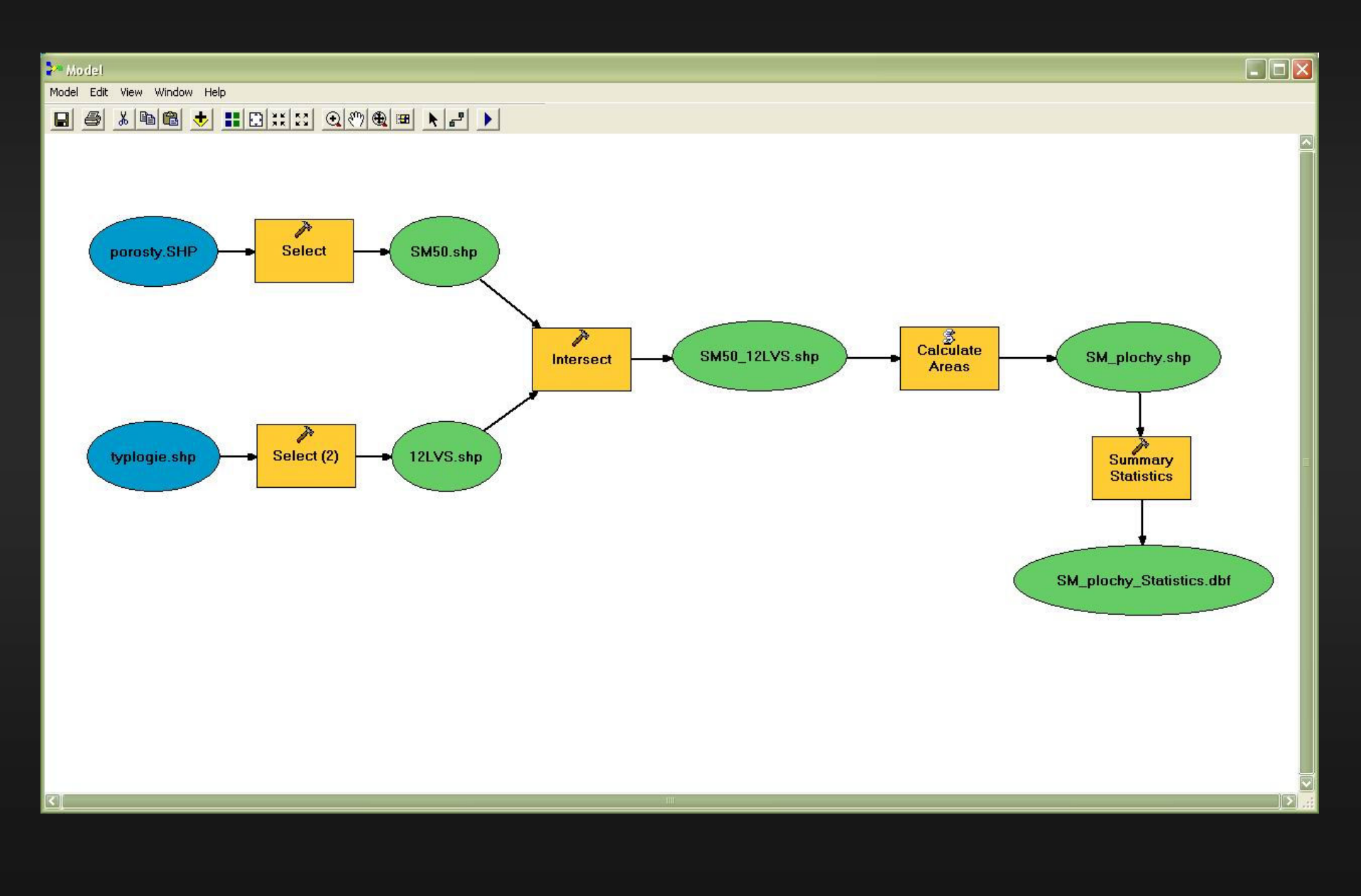